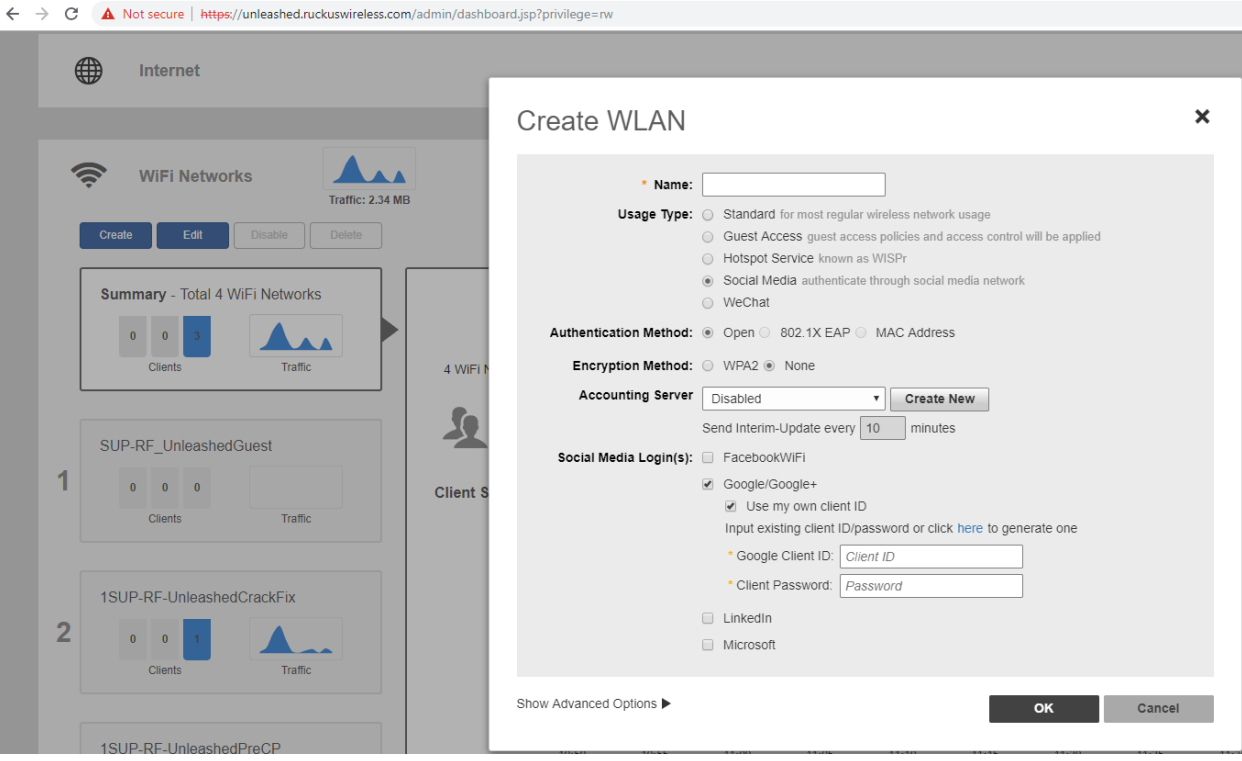

Login or create google account. If you click on "here" you will be led to Google APIs section of your Google account, log in, accept terms of service and click on "+ Create Project"

(pages described below are found under "Google API console" of developers page of google account [https://developers.google.com/products\)](https://developers.google.com/products):

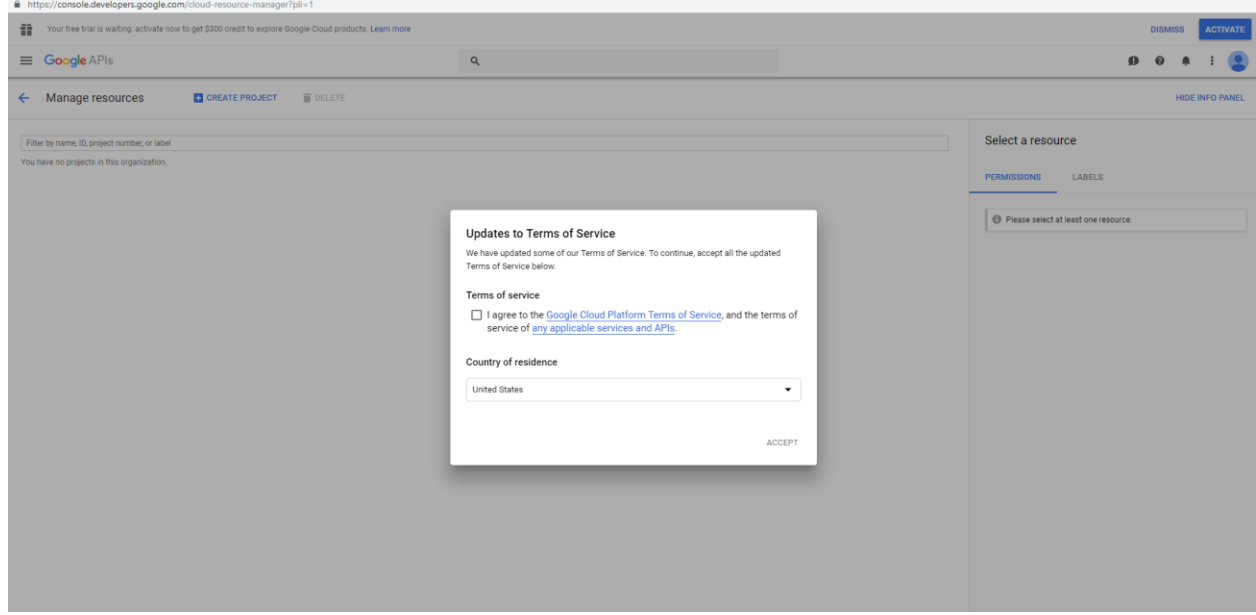

#### Social Media, Google Authentication WLAN creation

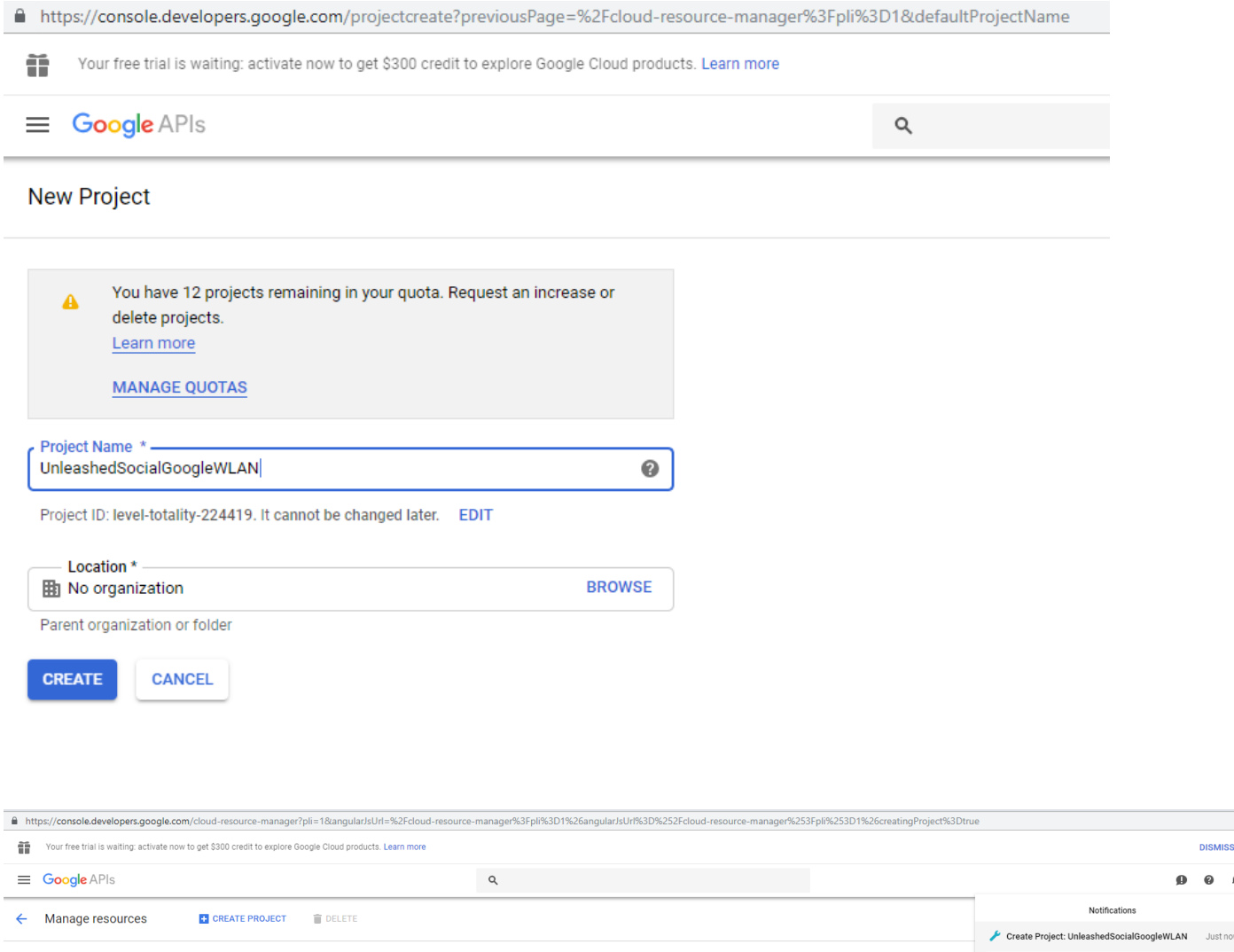

Filter by name, ID, project number, or label You have no projects in this organization.

Go to your "Google API Console", by going to this link = <https://developers.google.com/products> and then selecting, Google API Console:

**IFO PANEL** 

Select a resource

**PERMISSIONS** LABELS Please select at least one resource.

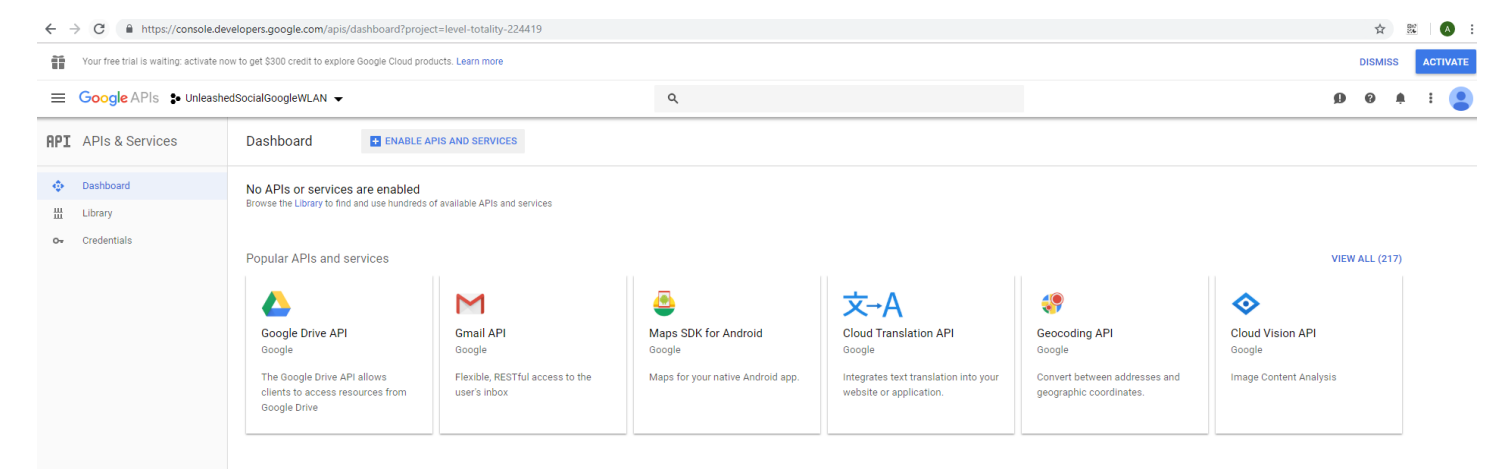

## Click on "Credentials" and then box = Create credentials:

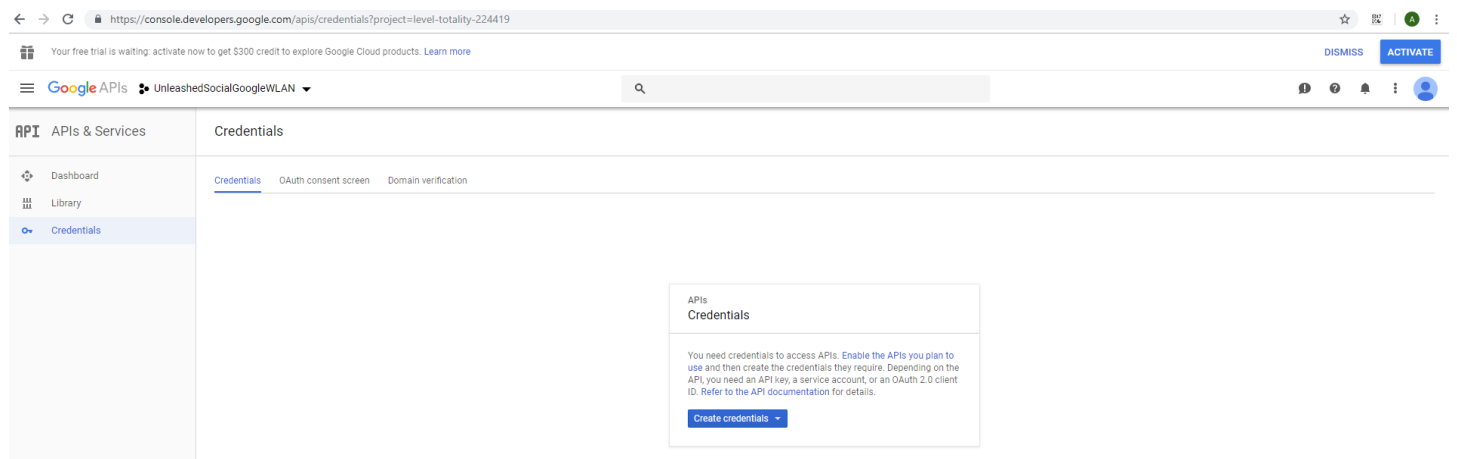

## Select "OAuth client ID":

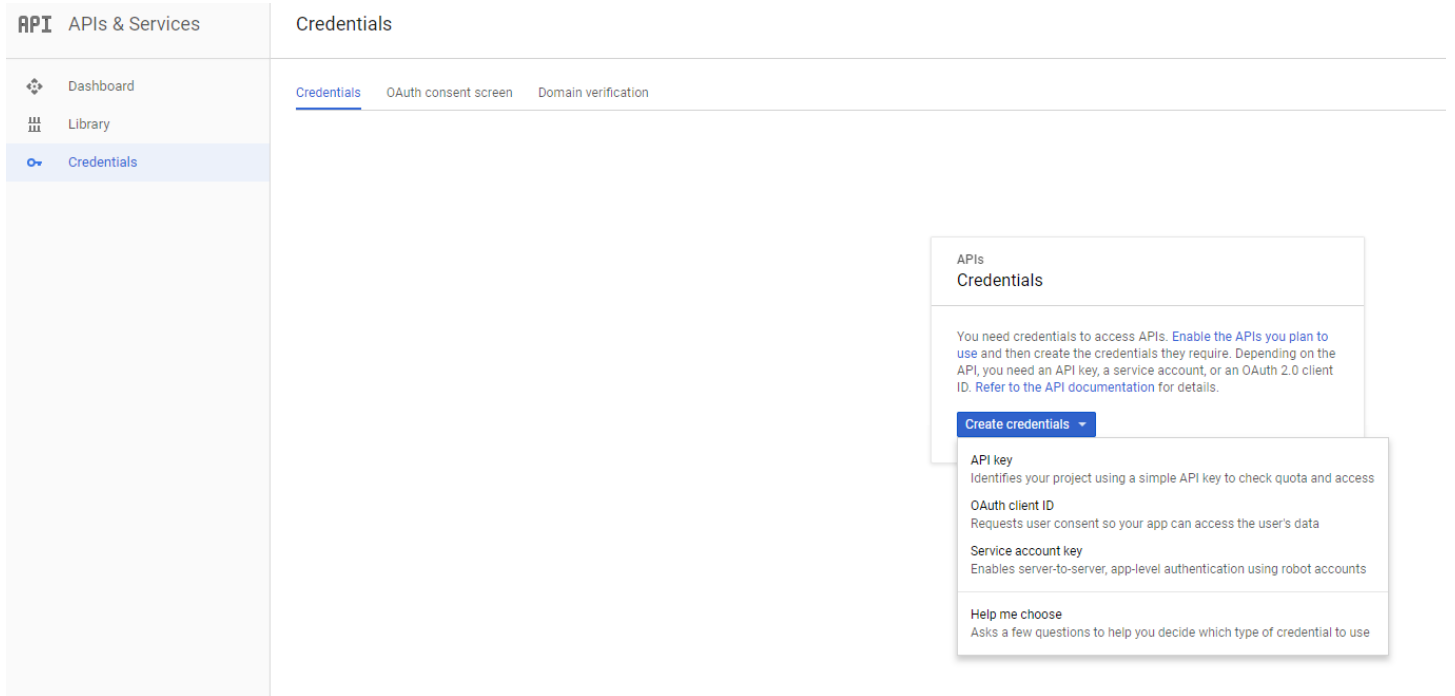

# Then click on 'Configure consent screen' tab:

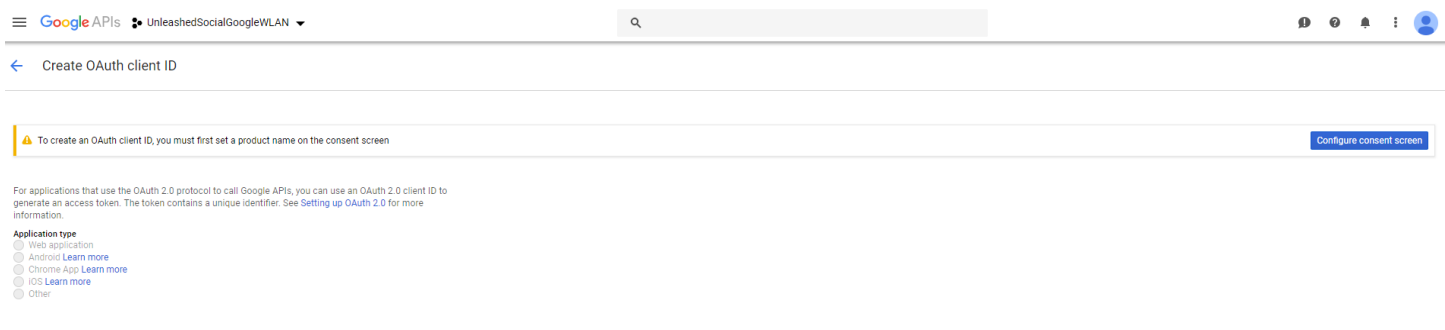

In Application name box, type in Unleashed or anything related to remind you about Unleashed app, then click Save below:

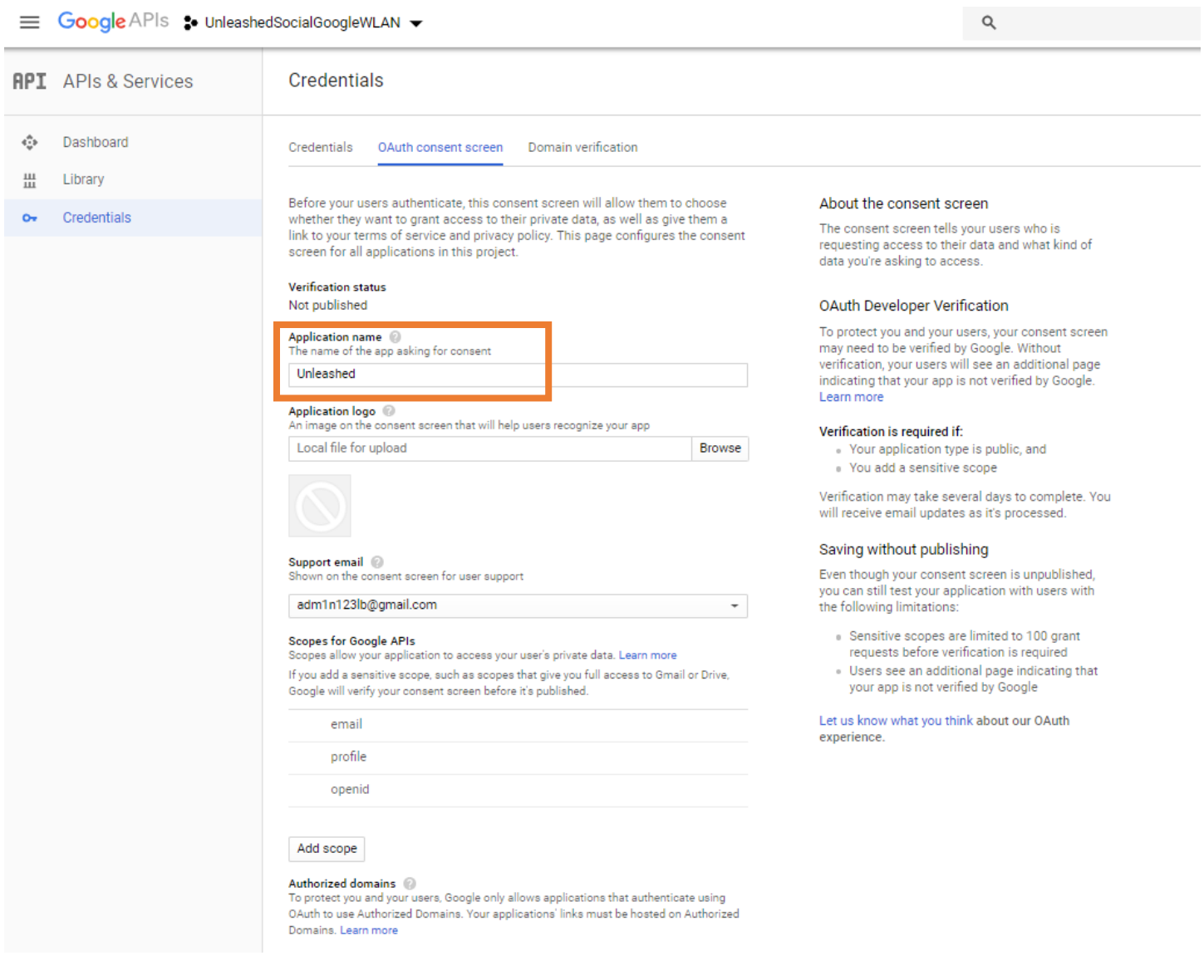

In the "Create OAuth client ID" page, under Application type select Web application, create name like 'Unleashed', and then click on Create:

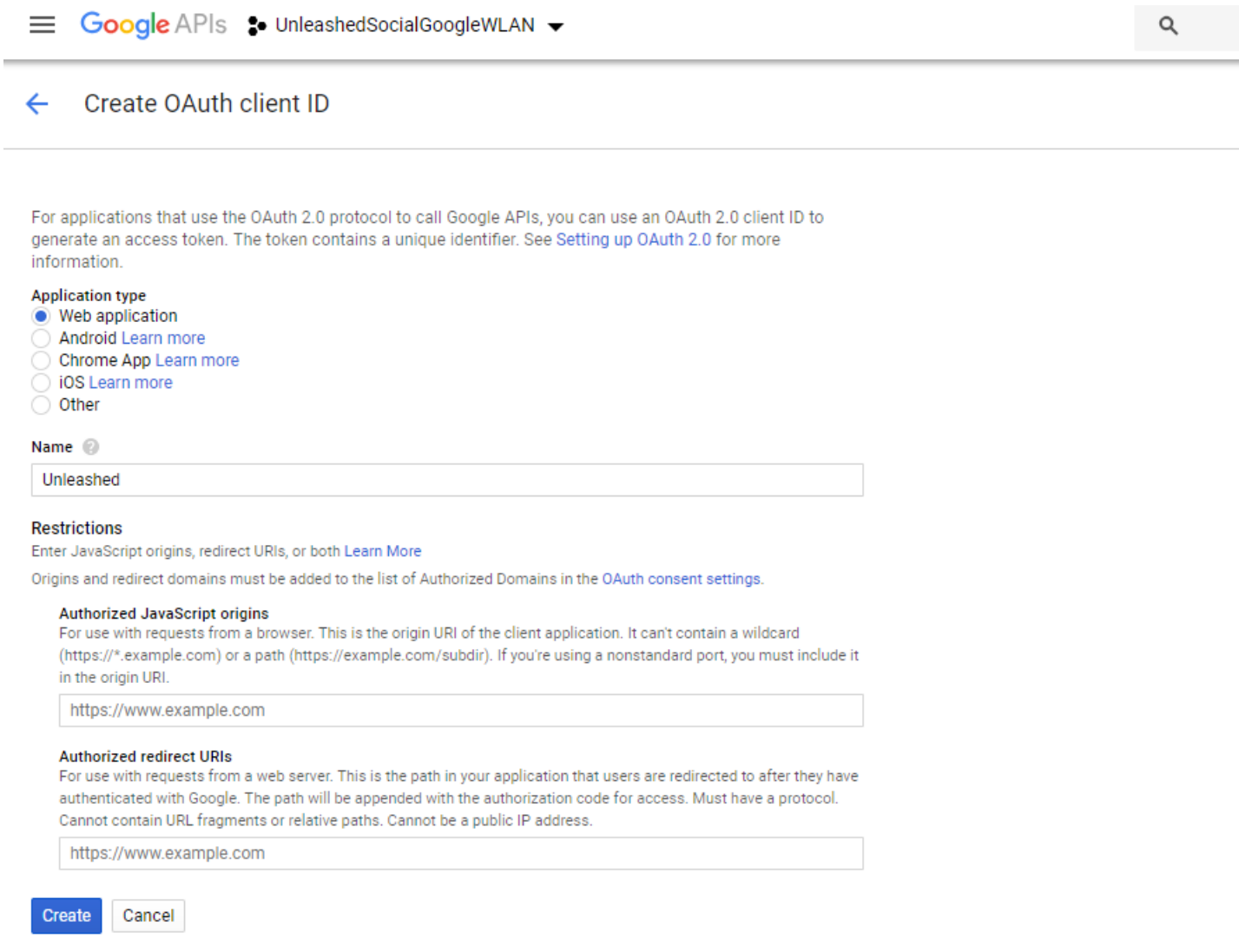

# And then, a Client ID and Client secret is generated:

 $\overline{\phantom{a}}$ 

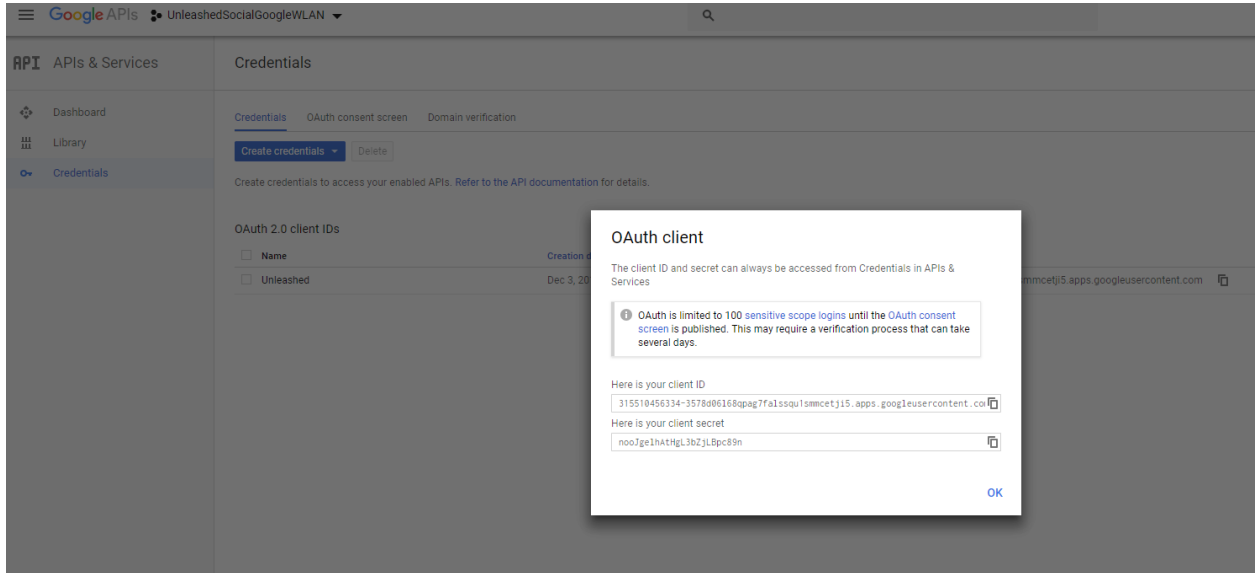

You will then use this client ID and client secret for your Social Media Google WLAN:

#### $\boldsymbol{\mathsf{x}}$ Create WLAN \* Name: Usage Type:  $\bigcirc$  Standard for most regular wireless network usage ○ Guest Access guest access policies and access control will be applied Hotspot Service known as WISPr Social Media authenticate through social media network  $\circ$  WeChat Authentication Method: @ Open O 802.1X EAP O MAC Address Encryption Method: @ WPA2 @ None Accounting Server Disabled v Create New Send Interim-Update every 10 minutes Social Media Login(s): FacebookWiFi ■ Google/Google+ ■ Use my own client ID Input existing client ID/password or click here to generate one \* Google Client ID: Client ID \* Client Password: Password  $\Box$  LinkedIn Microsoft Show Advanced Options ▶ Cancel OK

However, the next steps are crucial as wireless users will not be able to log in if we do not perform the following steps.

Go to Credentials page, Click on OAuth consent screen tab. Then add ruckuswireless.com under Authorized Domains:

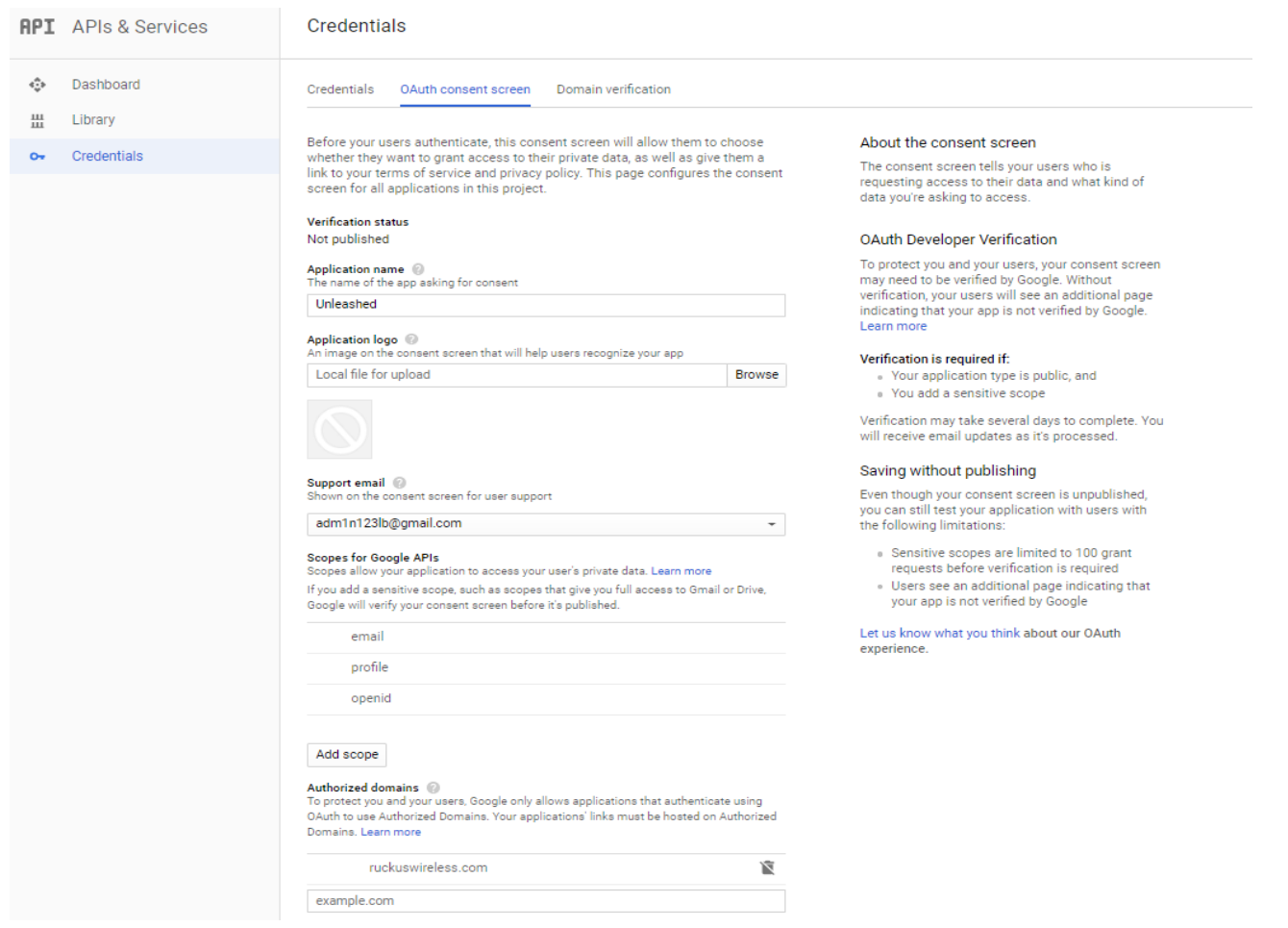

Then click on the web application OAuth Client ID link you just created, 'Unleashed' in this case example case:

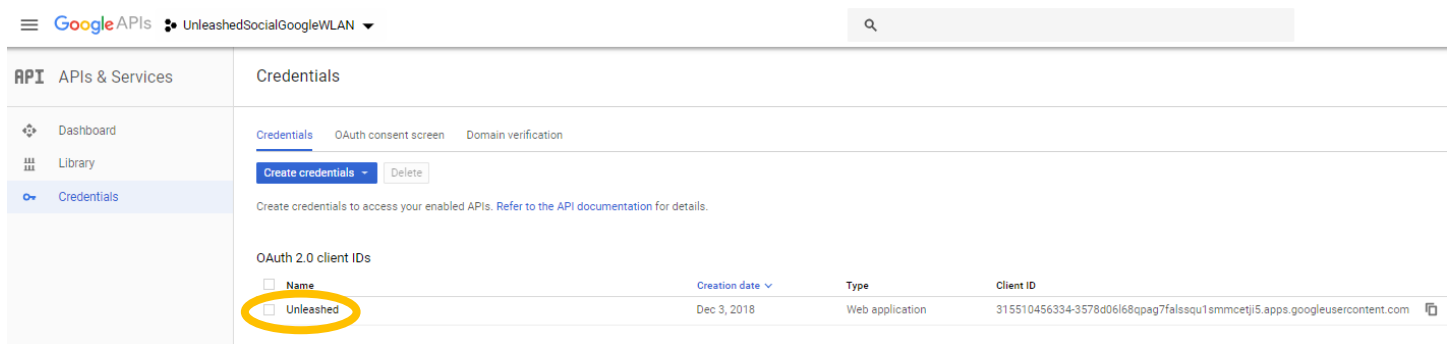

Finally, add<http://unleashed.ruckuswireless.com/user/auth.jsp> in the Authorized redirect URIs section of Restrictions and hit the Save button:

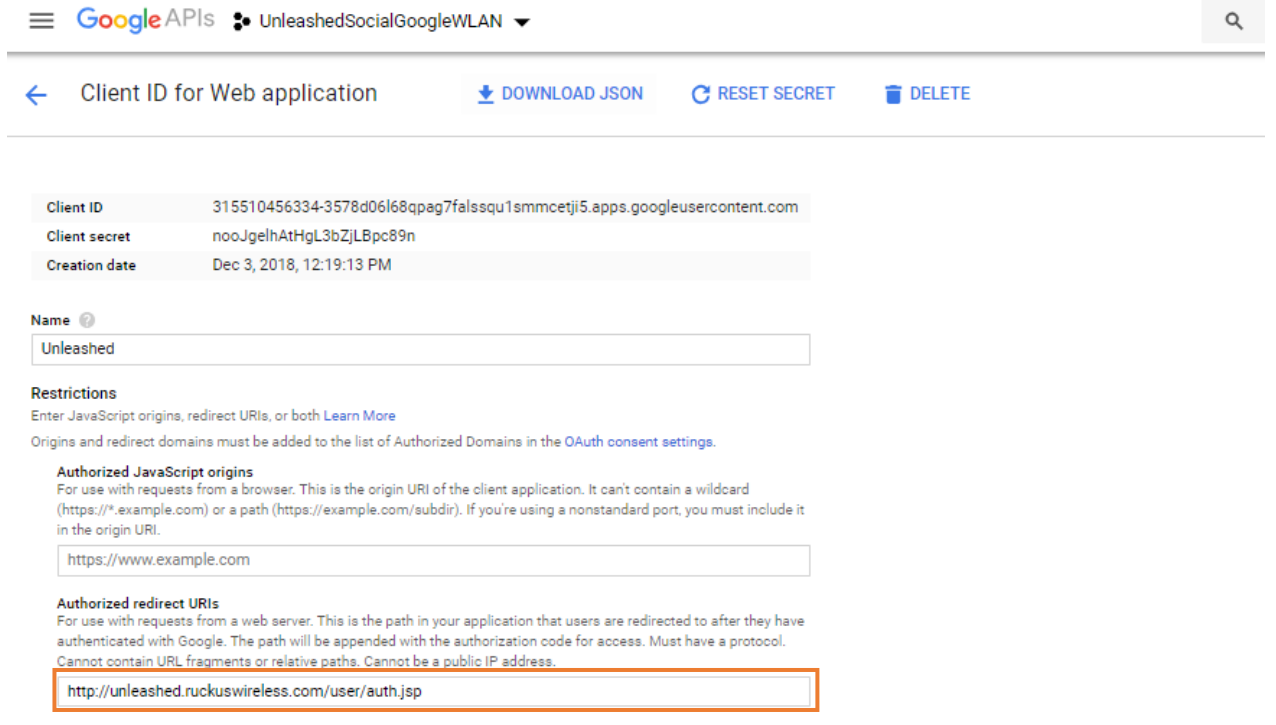

Cancel Save

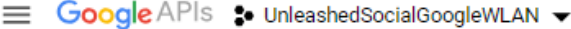

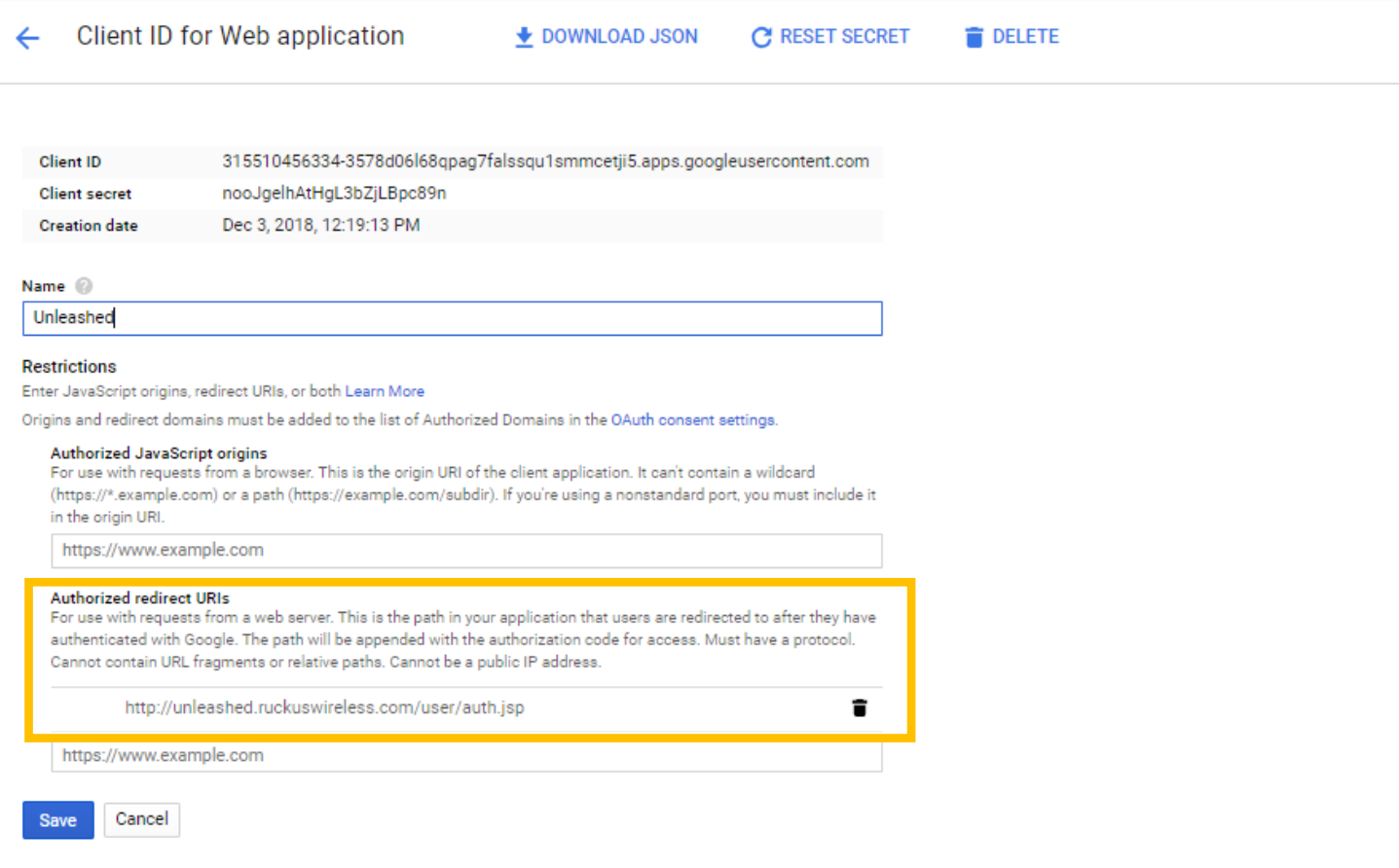

Connect a wireless client to newly WLAN created, in this example wlan = 1SUP-RF-UnlGoogle2, after you've added Client ID and Client secret to Google WLAN:

 $\boldsymbol{\mathsf{x}}$ 

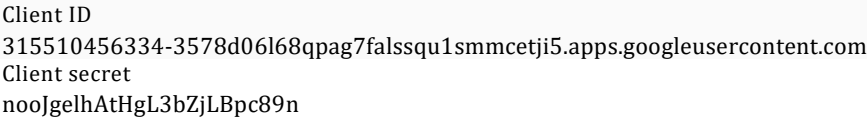

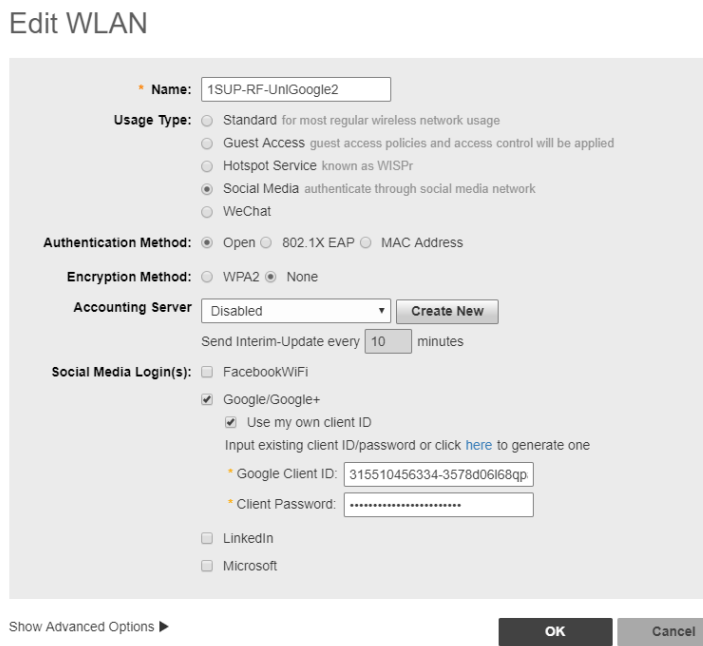